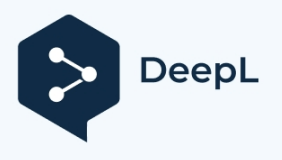

Subscribe to DeepL Pro to translate larger documents. Visit [www.DeepL.com/pro](https://www.deepl.com/pro?cta=edit-document&pdf=1) for more information.

# Agricision

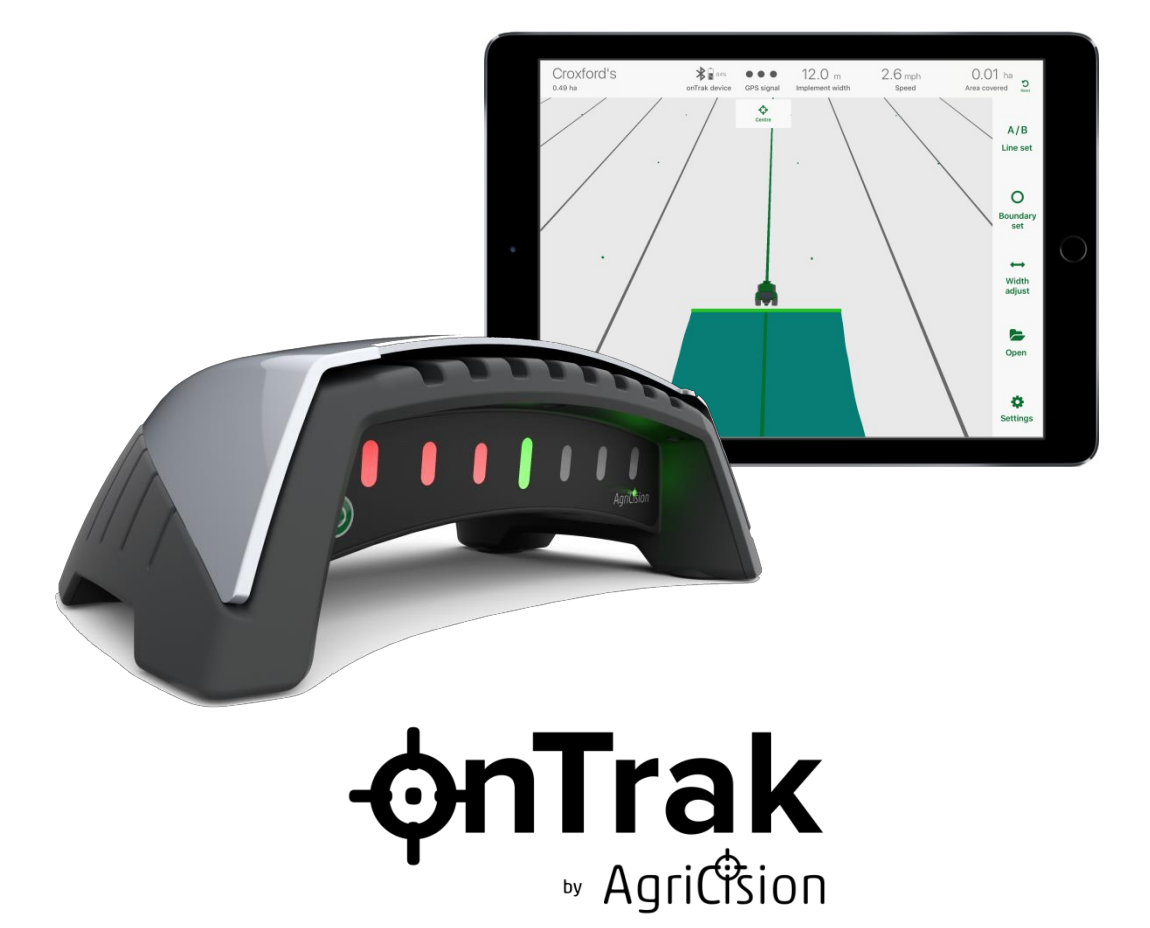

**GPS-traktorin** 

**ohjausjärjestelmän** 

### **käyttöopas**

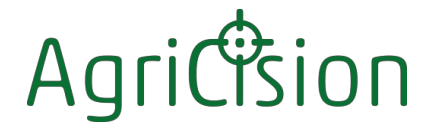

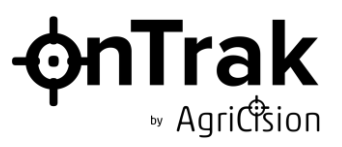

#### **Tekijänoikeus**

Tämän asiakirjan sisältämät tiedot ovat Agricision Oy:n omaisuutta, ja ne toimitetaan ilman vastuuta virheistä ja puutteista. Mitään tämän asiakirjan osaa ei saa jäljentää tai käyttää, ellei siihen ole saatu lupaa sopimuksella tai Agricision Ltd:n muulla kirjallisella luvalla. Tekijänoikeudet ja kaikki jäljentämistä ja käyttöä koskevat rajoitukset koskevat kaikkia välineitä, joihin tätä tietoa voidaan sijoittaa.

Agricision Ltd. pyrkii jatkuvasti parantamaan tuotteitaan ja pidättää oikeuden muuttaa ilman ennakkoilmoitusta minkä tahansa tuotteen tai palvelun eritelmää, suunnittelua, hintaa tai toimitusehtoja.

iPad® ja iPhone® ovat Apple Inc:n tavaramerkkejä, jotka on rekisteröity Yhdysvalloissa ja muissa maissa.

Android on Google LLC:n rekisteröity tavaramerkki

Google Earth on Google LLC:n rekisteröity

tavaramerkki.

© Agricision Oy 2024

Agricision Limited Applehouse Farm Burchetts Green Maidenhead Berks SL66QP Yhdistynyt kuningaskunta

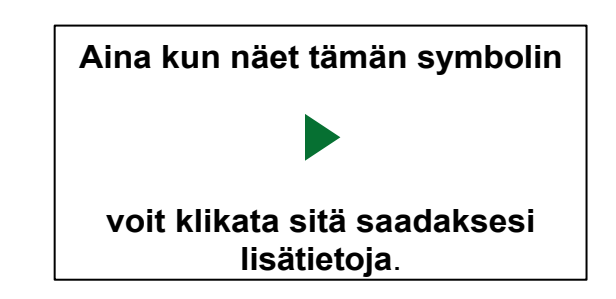

Julkaisun numero 100901 Numero 4 maaliskuu 2024

Kaikki oikeudet pidätetään

#### **Takuu**

OnTrak-laitteella on kahden vuoden takuu ostopäivästä. Jos laite vioittuu virheellisen materiaalin tai valmistuksen vuoksi, se vaihdetaan tai korjataan veloituksetta. Ota yhteyttä Agricision Ltd:hen palautusohjeiden saamiseksi.

Tämä takuu ei koske vahingossa tapahtuneita vaurioita tai vikoja, jotka johtuvat tavanomaisesta kulumisesta tai väärinkäytöstä johtuvasta veden sisäänpääsystä.

Kaikkien ladattavien akkujen tapaan akun käyttöikä on rajallinen, eikä sitä vaihdeta takuun puitteissa, jos se on saavuttanut normaalin käyttöikänsä lopun. Takuu

onTrak-käyttöopas

100901 Numero 4

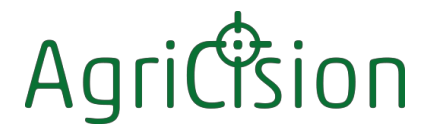

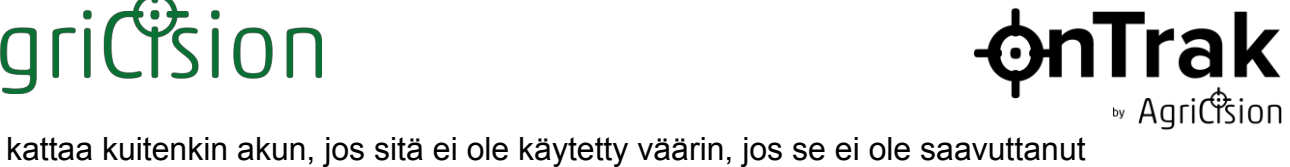

odotettua käyttöikää valmistusvirheen vuoksi.

### Agriction

# **OnTrak**

#### **Sisältö**

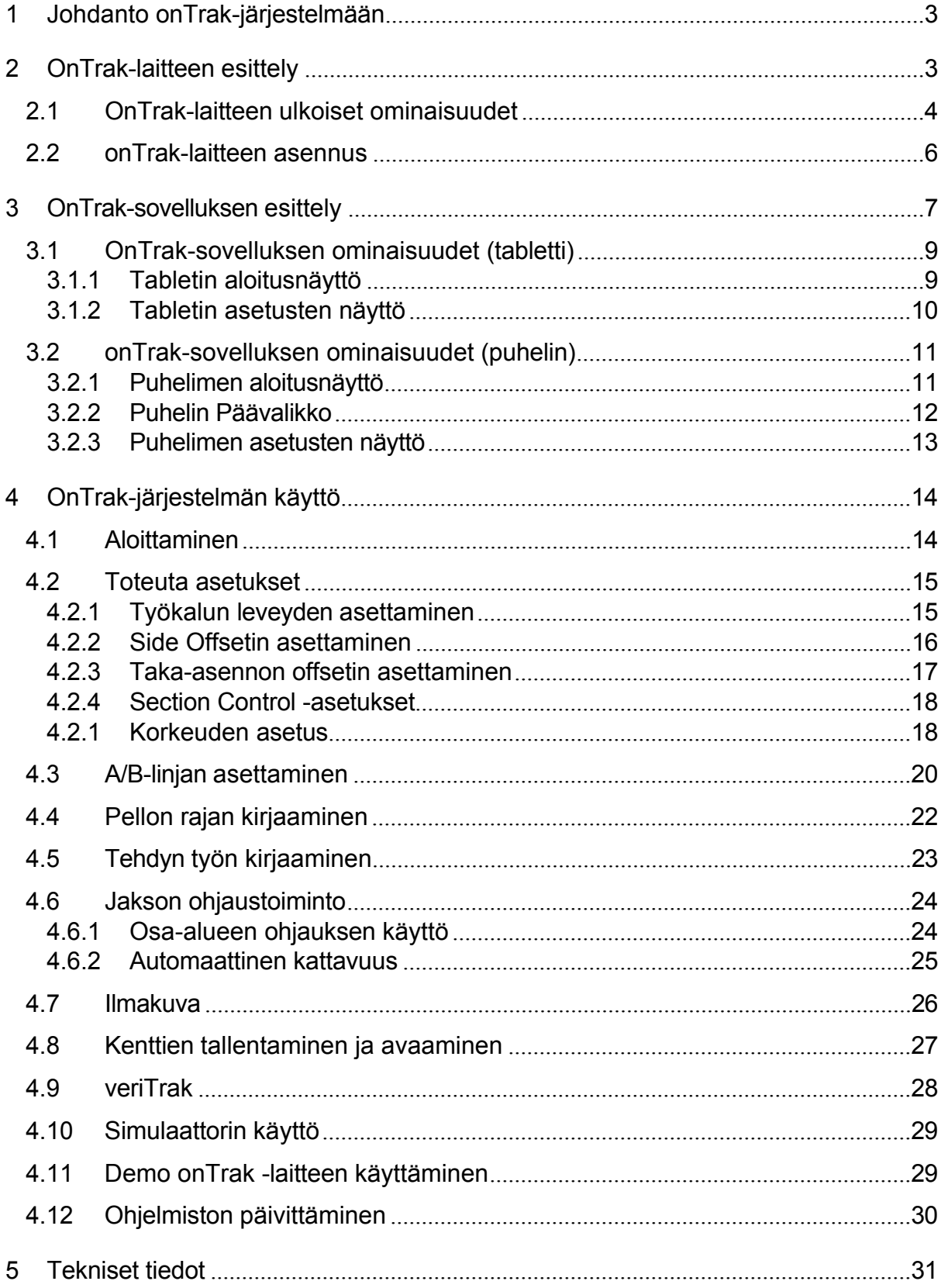

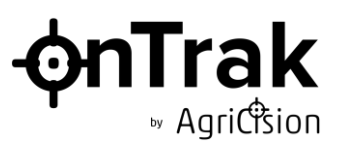

#### <span id="page-6-0"></span>**1 Johdanto onTrak-järjestelmään**

Agricisionin onTrak Global Positioning System (GPS) -traktorinohjausjärjestelmä on kustannustehokas ja helppokäyttöinen ratkaisu, joka auttaa kuljettajaa ohjaamaan traktoriaan oikealle linjalle optimaalisen tehokkuuden saavuttamiseksi ja kirjaamaan peltoa ja tehtyä työtä koskevat tiedot. Se koostuu onTrak-laitteesta, joka on itsenäinen yksikkö, joka on sijoitettu traktorin konepellille kuljettajan näkökenttään ja joka ei vaadi johdotusta, sekä sovelluksesta, joka toimii Apple- tai Androidpuhelimessa tai -tablettilaitteessa ("iDevice").

OnTrak-laite ja iDevice yhdistyvät automaattisesti Bluetooth Low Energy (BLE) yhteyden avulla. Kun yhteys on muodostettu ja käyttäjä on syöttänyt sovellukseen perusasetukset, kuten työkoneen leveyden, toimintaperiaatteena on, että onTraklaite tietää sijaintinsa GPS:n avulla ja suuntansa GPS:n ja integroidun gyroskoopin yhdistelmää käyttäen, ja sovellus tietää oikean linjan, jota traktorin pitäisi seurata. OnTrak-laite lähettää sijainti- ja suuntatietonsa sovellukseen, joka vertaa niitä optimaalisiin tietoihinsa ja laskee mahdollisesti tarvittavat korjaukset. Se lähettää onTrak-laitteelle ohjeet sytyttää valodiodit (LEDit) näyttämään kuljettajalle tarvittavat ohjauskorjaukset.

Vakiotarkkuuden saavuttamiseksi ei tarvita muita järjestelmäkomponentteja kuin onTrak-laite ja iDevice. Määritellyn tarkkuuden saavuttamiseksi ei tarvita GPStilauspalvelua. Sovelluksen toiminta ei edellytä Internet- tai puhelinyhteyttä.

Tarkkuutta voidaan parantaa käyttämällä onTrak-ion-versiota, ja lopullinen tarkkuus saavutetaan tilaamalla Agricisionin veriTrak-korjauspalvelu. Tämän palvelun käyttäminen edellyttää Internet-yhteyttä iDevice-laitteeseen käyttäjän normaalin mobiilidatapalvelun kautta.

#### <span id="page-6-1"></span>**2 OnTrak-laitteen esittely**

OnTrak-laitteesta on saatavana kaksi versiota: onTrak Original harmaalla yläkannella ja onTrak ion valkoisella yläkannella.

OnTrak-laitteen molemmissa versioissa on GPS-vastaanotin ja muita antureita, opastusvalodiodit, BLE-radio i-laitteen kanssa kommunikointia varten sekä ladattava akku, ja kaikki nämä laitteet on sijoitettu traktorin konepeltiin kiinnitettävään vedenpitävään koteloon.

OnTrak ion -laitteessa on tarkempi GPS-vastaanotin ja kehittyneet anturit maaston korjausta varten onTrak Originalin vakiovastaanottimen sijasta.

### **iTrak** » Agriction

#### <span id="page-7-0"></span>**2.1 OnTrak-laitteen ulkoiset ominaisuudet**

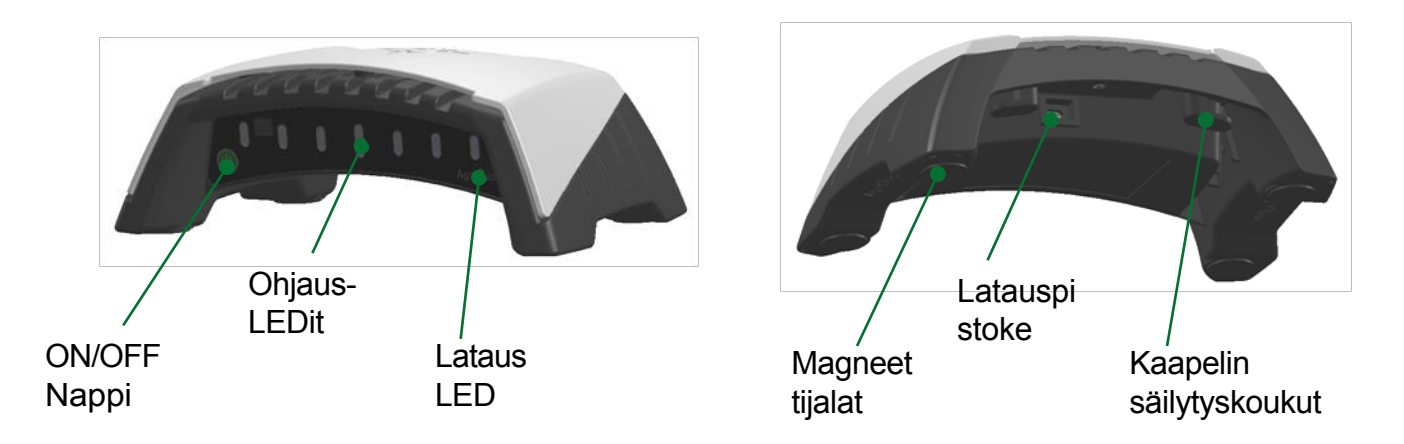

 ON/OFF-painike. Paina kytkeäksesi laitteen päälle. Paina uudelleen kytkeäksesi laitteen pois päältä.

 Ohjaus-LEDit. Nämä ilmaisevat kuljettajalle, onko traktori oikealla reitillä vai tarvitaanko kurssikorjauksia. Vihreä keskimmäinen LED osoittaa myös Bluetooth-tilan.

Kytketty pois päältä (Keskimmäinen vihreä LED vilkkuu) - Laite etsii Bluetooth-yhteyttä sovellukseen. Laite on yhdistetty sovellukseen Bluetoothin kautta. A/B-linjaa ei ole asetettu Kone on oikealla tiellä - kurssikorjausta ei tarvita. Tarvitaan pieni kurssikorjaus oikealle. Virheen korjaamiseen pitäisi riittää lyhyt ohjausliike. Älä jatka ohjausta, kunnes vihreä valo palaa todennäköisesti ylität kurssin. Tarvitaan suuri kurssikorjaus oikealle Kurssikorjaus vasemmalle on tarpeen

Eri merkintöjen merkitykset ovat seuraavat:

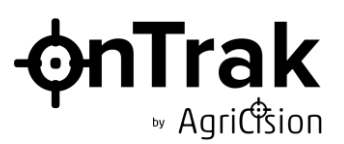

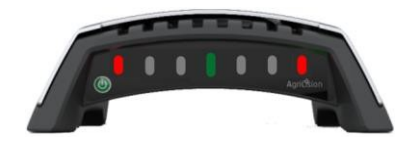

Laiteohjelmiston päivitys on käynnissä

 $\triangle$  Lataus-LED. Tämä ilmaisee, kun laturi on kytketty ja kun akku latautuu.

#### **HUOM.**

On suositeltavaa, että laite kytketään pois päältä ja sen akku ladataan työn jälkeen. Laitetta ei ole suunniteltu käytettäväksi latauksen aikana.

Eri merkintöjen merkitykset ovat seuraavat:

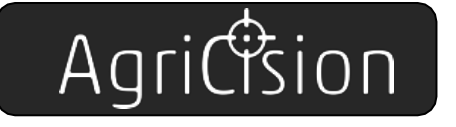

Laturia ei ole kytketty

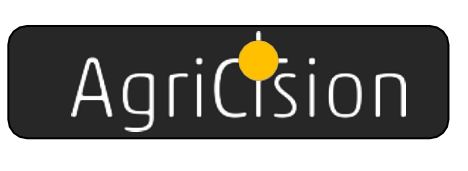

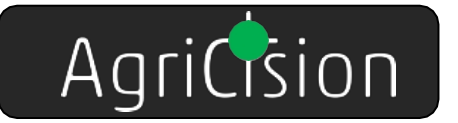

Lataus on käynnissä. Täysin tyhjän akun latausaika on noin 5 tuntia. (Laturia ei tarvitse irrottaa, kun lataus on valmis. Laite ei vahingoitu, jos se jätetään jatkuvasti lataukseen).

Lataus on päättynyt (laitteen ollessa sammutettuna) tai, jos laite on ollut pitkään tyhjänä, saattaa lyhyesti ilmoittaa alkulatauksen esilatauksen.

(Kun laite on kytketty päälle ja laturi on kytketty, Latauksen LED-valo pysyy oranssina, vaikka akku olisi täynnä. Käytä laitteen akun näyttöä sovelluksessa määrittääksesi, milloin akku on täynnä).

- Magneettijalat. Niillä laite kiinnitetään traktorin konepeltiin. Pidä jalat puhtaina, äläkä liu'uta niitä konepellin yli, jotta traktorin maalipinta ei vaurioidu. Jos konepelti ei ole terästä, voidaan käyttää mukana toimitettuja itseliimautuvia teräslevyjä. Noudata mukana toimitetun mallin ohjeita.
- Latauspistoke. Tämä sijaitsee vedenpitävän suojuksen alla. Muista asettaa kansi takaisin paikalleen, kun kaapelia ei ole kytketty, jotta vesi ja pöly eivät pääse tunkeutumaan vedenpitävään lokeroon. Liitä laite mukana toimitetulla USB-kaapelilla mihin tahansa USB-verkkolaturiin (esimerkiksi iDevice-laitteen lataamiseen käytettävään) tai tupakansytytinsovittimeen.
- $\div$  Kaapelin säilytyskoukut. Niitä voidaan käyttää latauskaapelin säilyttämiseen tarvittaessa.

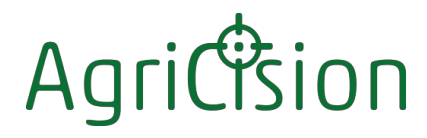

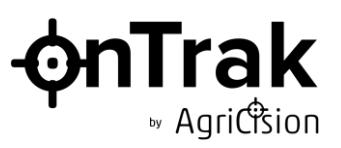

#### <span id="page-9-0"></span>**2.2 onTrak-laitteen asennus**

Agricision-järjestelmän suuri etu muihin järjestelmiin verrattuna on se, että ohjausnäyttö on kuljettajan näkökentässä ja miellyttävän etäisyyden päässä hänen silmistään. Muiden ohjaamossa olevien näyttöjen tuijottaminen ja tiheä vaihtaminen lähitarkennuksesta kaukotarkennukseen johtaa kuljettajan väsymiseen, mutta onTrak on sijoitettu niin, että kuljettajan ei tarvitse katsoa pois alueelta, johon hänen pitäisi keskittyä, eli siitä, mihin hän on menossa, nähdäkseen ja seuratakseen opastusnäyttöjä.

Muita etuja, joita saadaan, kun GPS-vastaanotin on traktorin konepellillä eikä katolla, ovat:

- Helppo vaihtaminen traktorista toiseen laitteeseen pääsee käsiksi maasta käsin ilman tikkaita.
- $\div$  Lisääntynyt herkkyys kurssivirheille traktorin etuosa poikkeaa ensimmäisenä oikeasta linjasta, ja GPS-vastaanotin havaitsee mahdolliset virheet, jolloin järjestelmä voi tuottaa korjausvasteet sekunnin murto-osaa aikaisemmin.
- $\oplus$  Pienempi herkkyys maaston vaihteluille mitä alempana GPS-vastaanotin on maanpinnan yläpuolella, sitä pienempi on traktorin kallistuksen ja kallistuksen vaikutus kaltevalla maalla.
- $\triangle$  Pienempi alttius puiden ylikorkeuden ym. aiheuttamille vaurioille.

Jotta GPS-vastaanottimella olisi selkeä näkymä taivaalle, se on sijoitettava mahdollisimman kauas traktorin ohjaamosta.

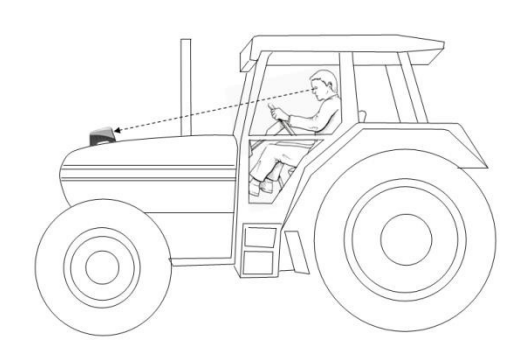

Siksi onTrak-laite on sijoitettava traktorin konepellin päähän, traktorin keskilinjalle, ja laitteen kulmaa on säädettävä konepellin kaltevuuden avulla siten, että etupaneeli on suoraan kuljettajaa kohti.

Kun onTrak-laite on asennettu ja kytketty päälle, se alkaa LED-testisekvenssin jälkeen automaattisesti etsiä iDevice-laitteessa käynnissä olevaa sovellusta, eikä se tarvitse muita säätöjä.

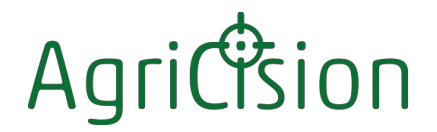

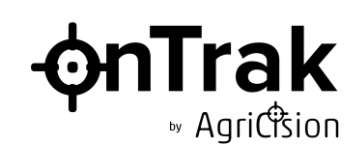

#### <span id="page-10-0"></span>**3 OnTrak-sovelluksen esittely**

OnTrak-sovellus on saatavilla ilmaiseksi Applen App Storesta tai Google Play Storesta. Etsi i-laitteellesi sopivasta kaupasta hakusanalla "agricision ontrak" ja lataa sovellus.

Käy kaupassa säännöllisesti saadaksesi sovellukseen päivityksiä, jotka sisältävät tärkeitä parannuksia ja parannuksia.

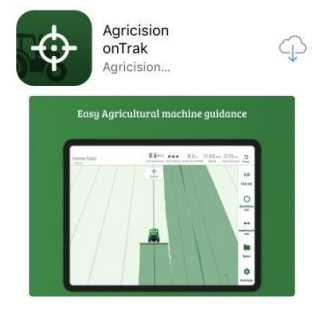

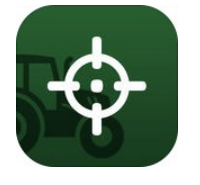

Käynnistä sovellus napauttamalla iDevice-laitteen aloitusnäytön kuvaketta.

Kun sovellus käynnistetään ensimmäisen kerran, näytetään joitakin sen toimintaa koskevia keskeisiä tietoja.

iDevice-laitetta on pidettävä traktorin ohjaamossa. Alkuasetusten jälkeen sen ei tarvitse näkyä kuljettajalle, mutta sen kiinnittäminen paikkaan, jossa se on nähtävissä ja hallittavissa, on hyödyllistä erityisesti käännyttäessä päisteissä.

#### **HUOMAUTUS: Sulje sovellus!**

On tärkeää sulkea sovellus, kun olet lopettanut sen käytön. (Koti-painikkeen napauttaminen vain poistaa sovelluksen näytöstä, mutta ei sulje sitä kokonaan.)

Tämä johtuu siitä, että:

- Sovellus käyttää auki ollessaan edelleen järjestelmän resursseja, kuten muistia ja akkua, vaikka se ei olisikaan yhteydessä onTrak-laitteeseen.
- $\div$  Kun yhteys laitteeseen on katkaistu, sovellus jatkaa laitteen etsimistä. Kun yhteys on katkaistu pitkään, sovellus kuitenkin keskeyttää haun eikä löydä onTrak-laitetta uudelleen ennen kuin se on suljettu ja käynnistetty uudelleen.

Sovelluksen sulkeminen:

 Kaksoisnapauta Koti-painiketta, vedä alareunapalkki ylös tai napauta iDevicen Recents-painiketta (■ / III). Kaikki avoinna olevat sovellukset tulevat näkyviin, järjestettyinä kuin korttipakka.

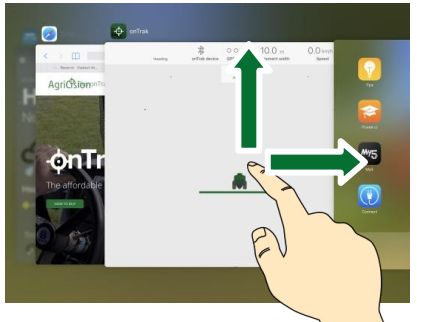

Etsi onTrak-sovellus ja pyyhkäise se pois näytöltä, kunnes se katoaa.

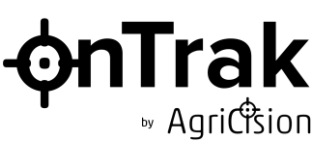

Heti kun sovellus käynnistetään, se etsii automaattisesti minkä tahansa onTraklaitteen kantaman sisällä ja muodostaa yhteyden ensimmäiseen löytämäänsä laitteeseen (jos niitä on useampi kuin yksi). Sovellus ja onTrak-laite ovat tällöin yksinoikeudella pariliitoksissa keskenään, eivätkä ne muodosta yhteyttä muihin Bluetooth-laitteisiin. (Tämä ei estä muita iDevice-sovelluksia muodostamasta yhteyttä muun tyyppisiin laitteisiin. Esimerkiksi puhelin voidaan liittää Bluetoothkuulokkeisiin ja sitä voidaan käyttää puhelujen soittamiseen ja vastaanottamiseen samalla, kun onTrak-laitteeseen liitetty onTrak-sovellus on samanaikaisesti käynnissä).

Jos sovellus ja onTrak-laite eivät muodosta yhteyttä automaattisesti muutaman sekunnin kuluessa, syynä voi olla:

Yksi niistä on jo yhdistetty toiseen onTrak-

sovellukseen/laitteeseen  $\Phi$  Sovellus on suljettava ja

käynnistettävä uudelleen.

Zoomaa:

Kenttänäkymää voidaan milloin tahansa zoomata tavallisilla "nipistä sisään/ulos" -eleillä.

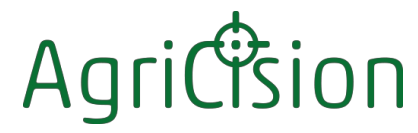

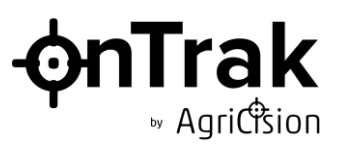

#### <span id="page-12-0"></span>**3.1 OnTrak-sovelluksen ominaisuudet (tabletti)**

#### <span id="page-12-1"></span>**3.1.1 Tabletin aloitusnäyttö**

#### **Yläpalkki sisältää tietoja järjestelmästä ja nykyisestä kentästä.**

Tallenna A/B-linja ja/tai raja nimettyyn kenttään napauttamalla tätä.

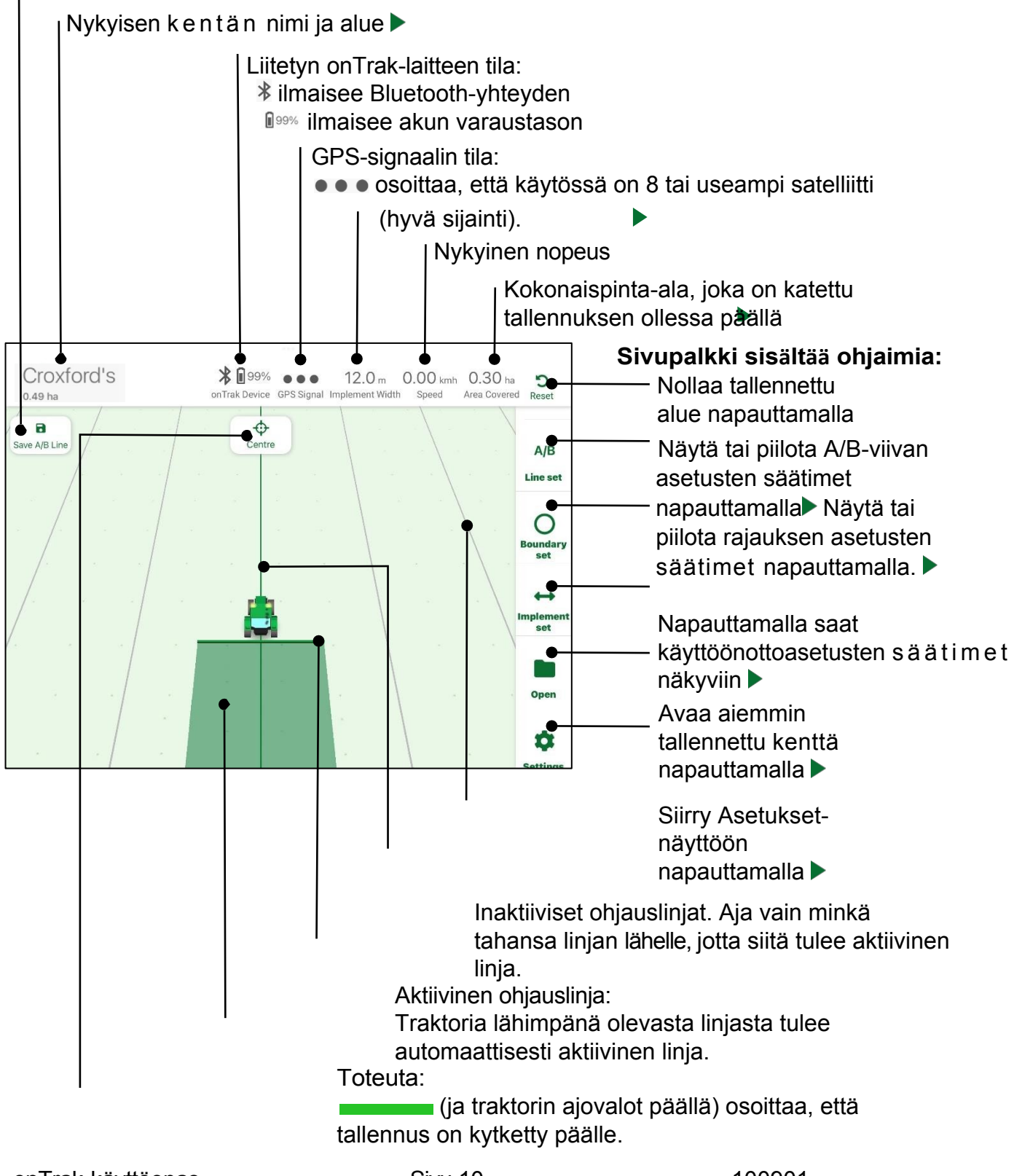

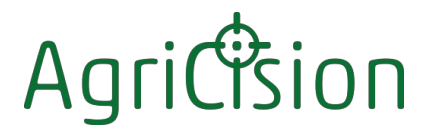

ta:

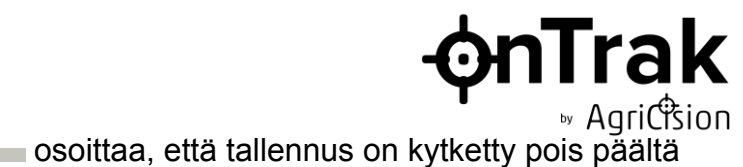

Tallennettu alue:

 $\overline{\phantom{a}}$ 

Keskus Napauta mitä tahansa kenttäalueella kytkeäksesi tallennuksen päälle/pois päältä.

Säädä kaikkia ohjausviivoja napauttamalla, jotta aktiivinen viiva saadaan työkoneen keskelle.

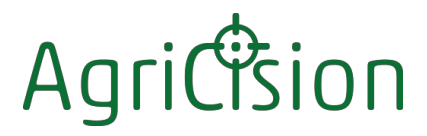

#### <span id="page-14-0"></span>**3.1.2 Tabletin asetusten näyttö**

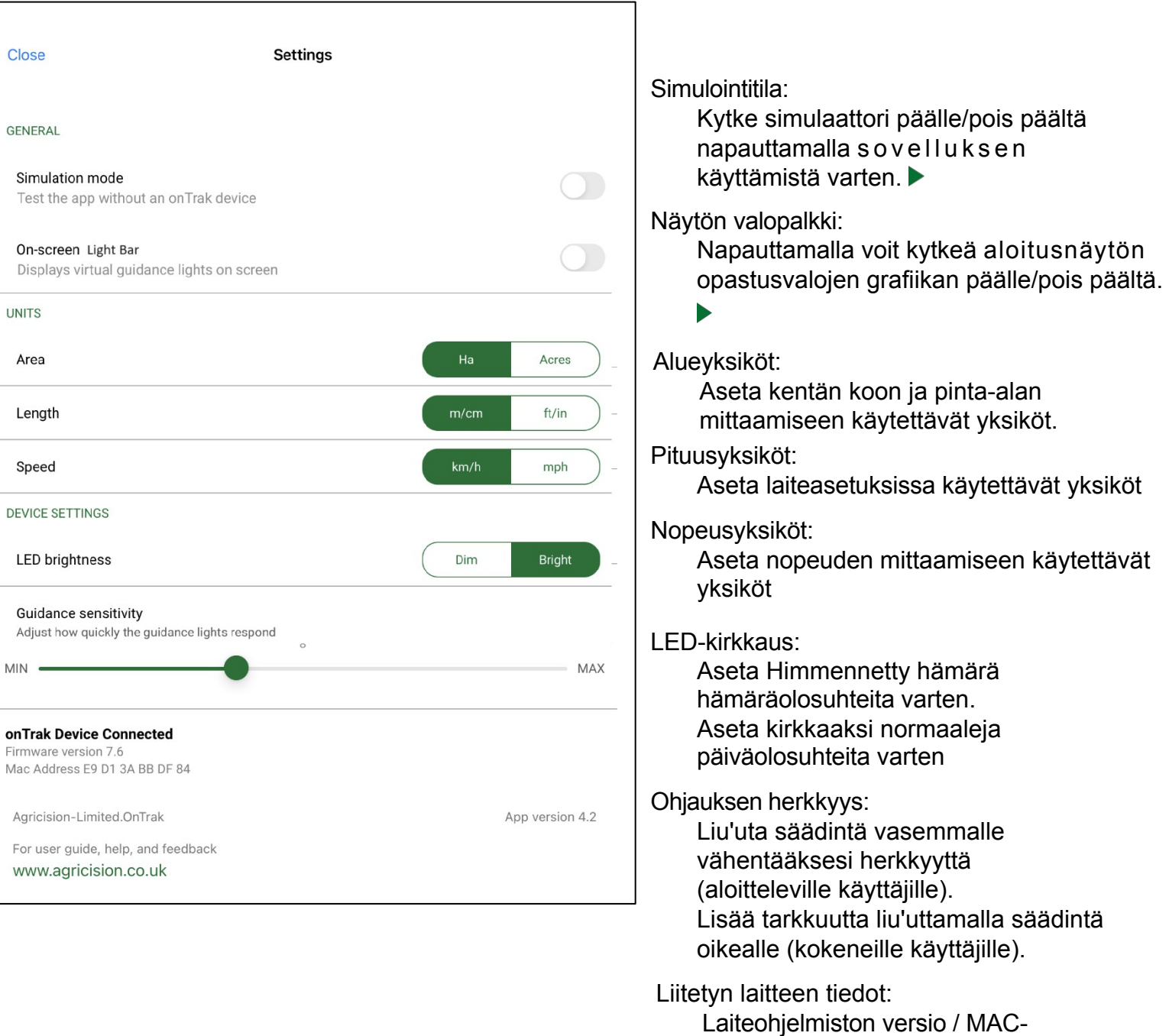

osoite

**OnTrak** 

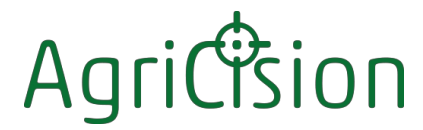

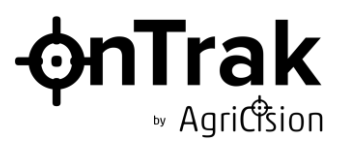

#### <span id="page-15-0"></span>**3.2 onTrak-sovelluksen ominaisuudet (puhelin)**

#### <span id="page-15-1"></span>**3.2.1 Puhelimen aloitusnäyttö**

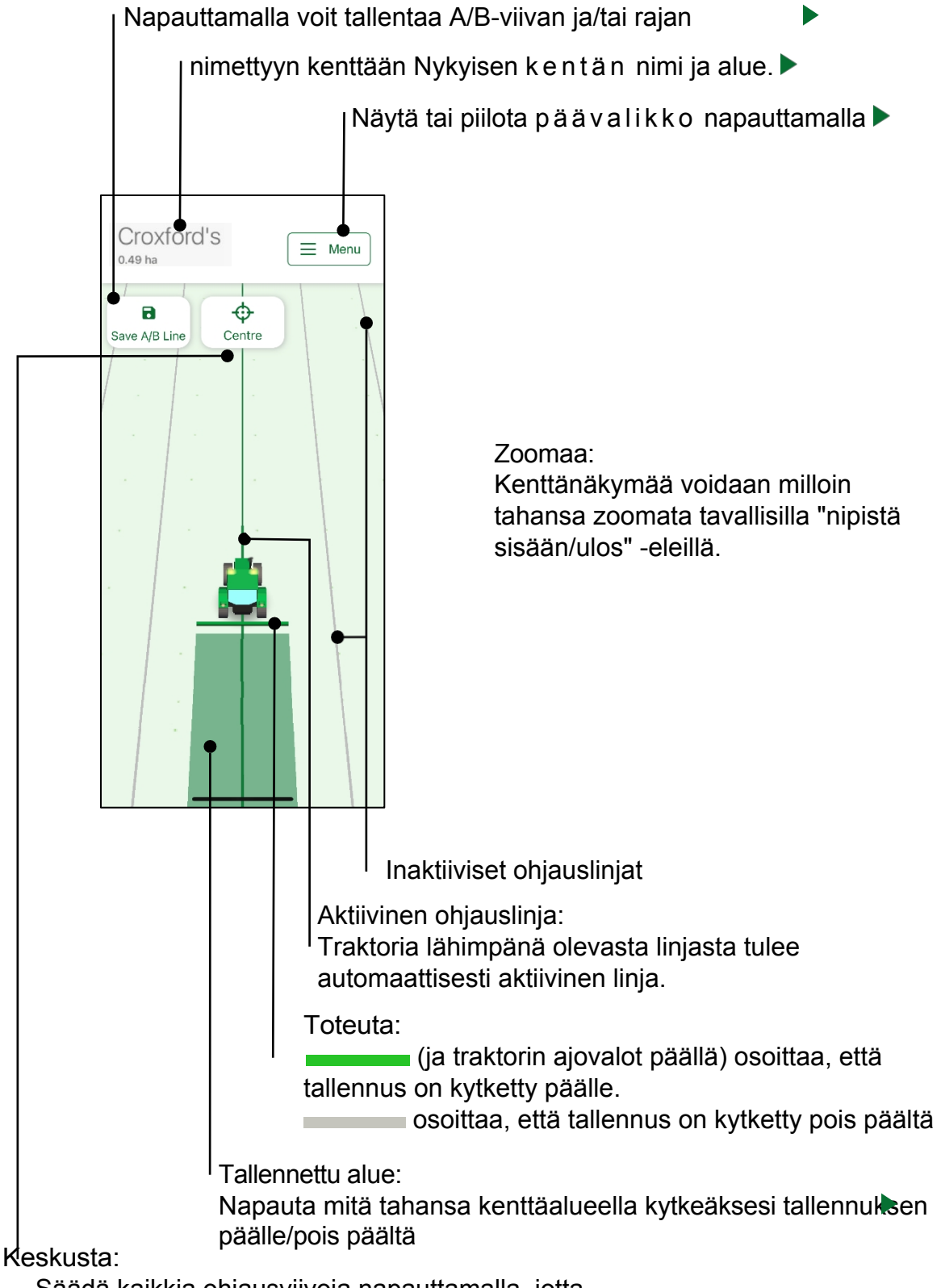

Säädä kaikkia ohjausviivoja napauttamalla, jotta aktiivinen viiva saadaan työkoneen keskelle.

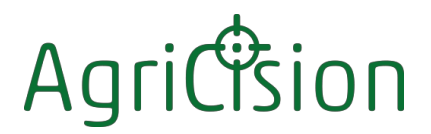

#### <span id="page-16-0"></span>**3.2.2 Puhelin Päävalikko**

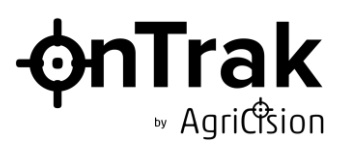

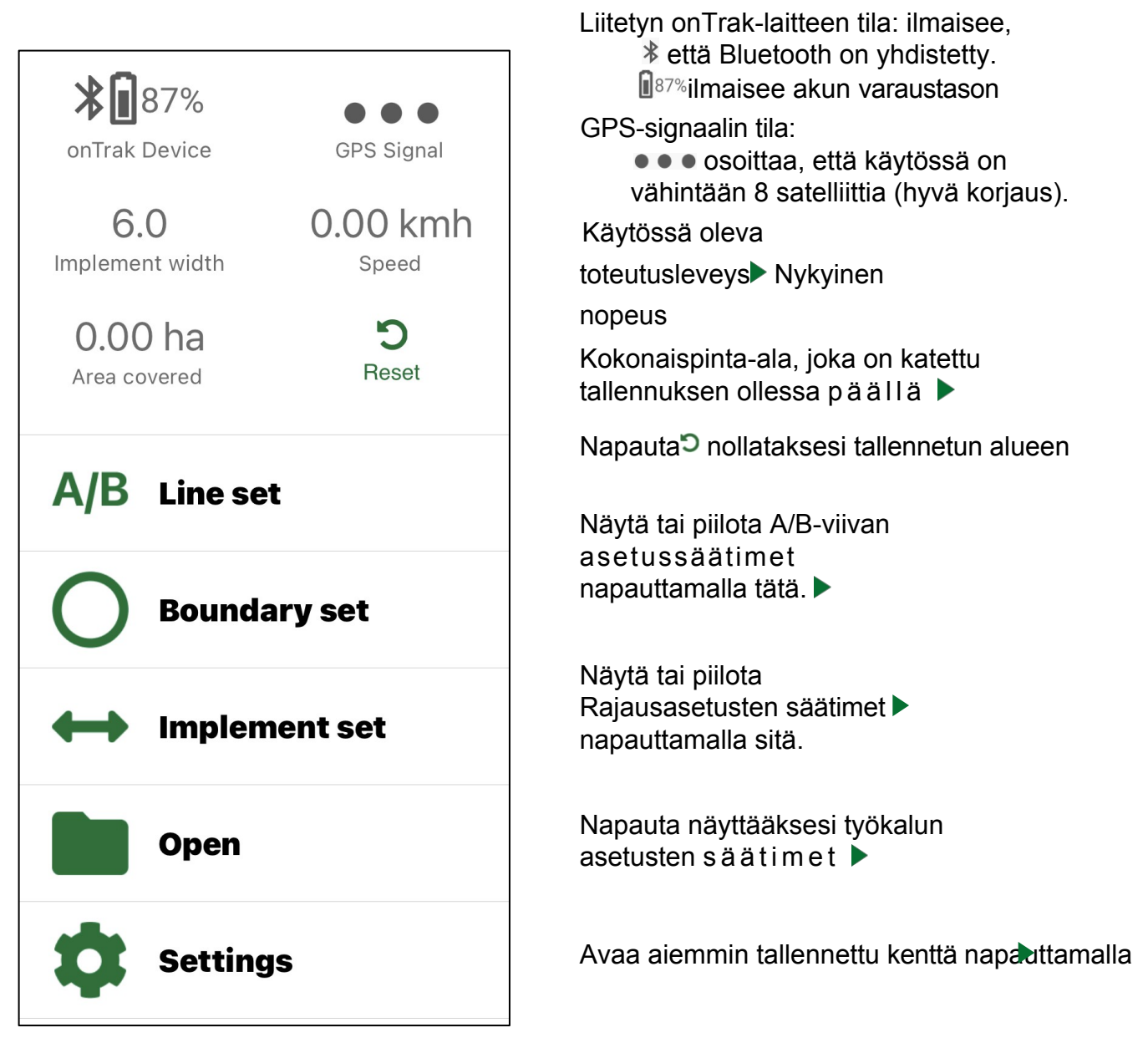

Siirry Asetukset-näyttöön napauttamalla

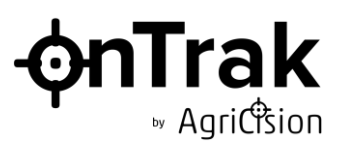

#### <span id="page-17-0"></span>**3.2.3 Puhelimen asetusten näyttö**

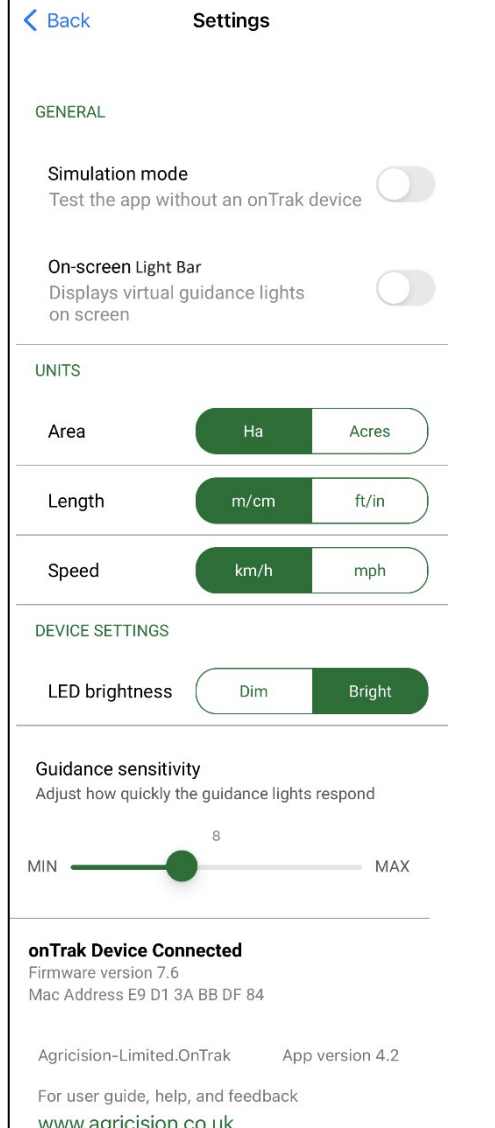

#### Takaisin:

Napauta ottaaksesi uudet asetukset käyttöön ja palataksesi aloitusnäyttöön. Simulointitila:

Kytke simulaattori päälle/pois päältä napauttamalla sovelluksen käyttämistä varten.

Näytön valopalkki:

Napauttamalla voit kytkeä opastusvalojen grafiikan päälle/pois päältä aloitusnäytössä.

#### Alueyksiköt:

Aseta kentän koon ja pintaalan mittaamiseen käytettävät yksiköt.

#### Pituusyksiköt:

Aseta laiteasetuksissa käytettävät yksiköt

#### Nopeusyksiköt:

Aseta nopeuden mittaamiseen käytettävät yksiköt

#### LED-kirkkaus:

Aseta Himmennin -asetus hämärässä työskentelyä varten. Aseta kirkkaaksi normaaleja päiväolosuhteita varten

#### Ohjauksen herkkyys:

Liu'uta säädintä vasemmalle vähentääksesi herkkyyttä Liu'uta säädintä oikealle lisätäksesi tarkkuutta.

#### Liitetyn laitteen tiedot:

Laiteohjelmiston versio / MACosoite

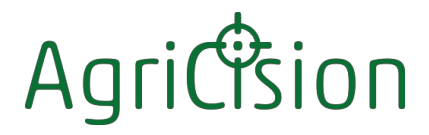

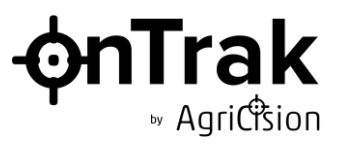

#### <span id="page-18-0"></span>**4 OnTrak-järjestelmän käyttö**

#### <span id="page-18-1"></span>**4.1 Aloittaminen**

Nämä yksinkertaiset vaiheet ovat kaikki, mitä tarvitaan onTrak-järjestelmän käyttämiseen perusohjaukseen:

 $\div$  Kytke onTrak-laite päälle ja aseta se traktorin konepellille  $\leftrightarrow$ 

Käynnistä onTrak-sovellus i Device-laitteessa.

- ⊕ Työkoneen leveyden asettaminen
- Odota, että näyttö ja laitteen vihreä keskimmäinen LED-valo ilmaisevat, että sovellus ja laite ovat y h t e y d e s s ä .  $\blacktriangleright$
- $\div$  Odota, että näyttö ilmoittaa, että GPS-signaali on sopiva  $\leftrightarrow$  Aseta

 $A/B$ -linja.

 $\div$  Seuraa ohjeita LEDit  $\blacktriangleright$ 

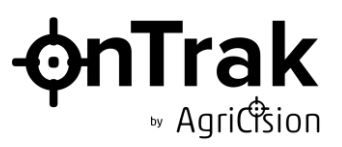

#### <span id="page-19-0"></span>**4.2 Toteuta asetukset**

#### <span id="page-19-1"></span>**4.2.1 Työkalun leveyden asettaminen**

Työkoneen leveys on onTrak-järjestelmän perusasetus. Sitä käytetään:

Ohjausviivojen välisen etäisyyden määrittämiseen.

- $\triangle$  Lasketaan tallennuksen aikana peitetty pinta-ala
- Merkitse kentän ulkopuoli rajaa kirjattaessa.

Työkalun leveyden asettaminen:

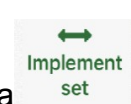

 $\triangle$  Näytä laiteasetukset napauttamalla päävalikossa  $\overline{\phantom{a}}^{set}$  . Ensimmäinen näyttöön tuleva asetus on työkoneen leveyden säätö:

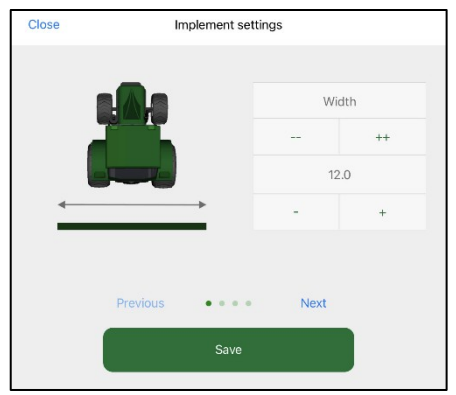

- $\div$  Napauta  $-$  pienentääksesi leveyttä 1 metrin askelin.
- $\Leftrightarrow$  Pienennä leveyttä 10 senttimetrin askelin

napauttamalla  $-\oplus$  Suurenna leveyttä 1 metrin

askelin napauttamalla ++.

 $\div$  Lisää leveyttä 10 senttimetrin askelin napauttamalla  $+$ .

Työkalun leveyttä voidaan muuttaa milloin tahansa vaikuttamatta tallennettuihin tietoihin. Kun leveyttä muutetaan, ohjausviivat siirtyvät uuteen välimatkaan. Ainoastaan A/B-viiva pysyy paikallaan.

Siirry toiseen laiteasetukseen napauttamalla Edellinen / Seuraava tai pyyhkäisemällä traktoria vasemmalle tai oikealle.

Vahvista uudet asetukset napauttamalla

Tallenna tai + Poistu tallentamatta

napauttamalla Sulje.

onTrak-käyttöopas

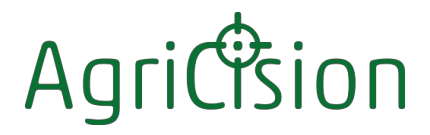

<span id="page-20-0"></span>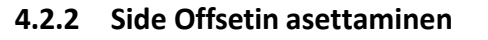

Sivuttaissiirtymällä voidaan määrittää etäisyys traktorin keskilinjasta työkoneen keskilinjaan. Sitä käytetään esimerkiksi silloin, kun työlaite on sivuttaisleikkuri tai sivupurkauksinen lietteenlevitin. Tämä asetus ei vaikuta onTrak-ohjelman ohjaustoimintoon, koska ohjaus kohdistuu aina traktorin keskilinjaan - se vaikuttaa vain siihen, missä tallennettu alue näkyy suhteessa traktoriin.

Side Offsetin asettaminen:

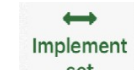

**iTrak** 

» Agricision

 $\Phi$  Näytä työkoneen leveysasetus napauttamalla päävalikossa  $\Phi$ <sup>set</sup> Pyyhkäise sitten leveysasetusta vasemmalle, jolloin sivusiirtymän säätö tulee näkyviin:

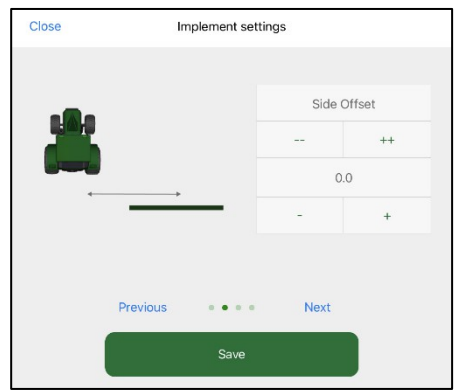

- $\div$  Säädä sivuttaissiirtymä säätimillä kuten työkoneen leveys.
- Positiiviset asetukset merkitsevät siirtymistä traktorin oikealle puolelle. Negatiiviset asetukset merkitsevät siirtymistä vasemmalle. Jos työkone on suoraan traktorin suuntainen, aseta sivuttaissiirtymä nollaan.

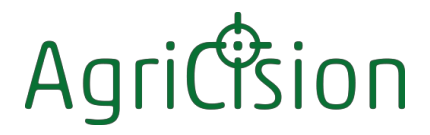

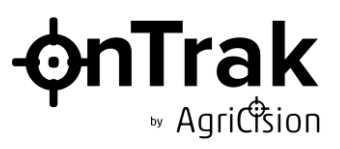

#### <span id="page-21-0"></span>**4.2.3 Taka-offsetin asettaminen**

Takimmaisen siirtymän avulla voidaan määrittää etäisyys traktorin konepellin kohdasta, johon onTrak-laite on asennettu, työkoneen työskentelylinjaan. Sitä käytetään esimerkiksi ruiskutuksessa tai levityksessä, kun työskentelyalue voi olla kaukana traktorin takana ja on tärkeää tallentaa peitetty alue oikeassa asennossa suhteessa onTrak-laitteen GPS-sijaintiin. Se on myös tärkeää, jos onTrak-näyttöä käytetään arvioimaan, milloin työkone käynnistetään/pysäytetään, tai jos automaattista peittämistä käytetään ylittäessä maastomerkkiä.

Kuten sivuttaissiirto, tämä asetus ei vaikuta onTrakin ohjaustoimintoon.

Takaoffsetin asettaminen:

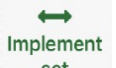

 $\div$  Näytä työkoneen leveysasetus napauttamalla päävalikossa set Pyyhkäise sitten leveys- ja sivuttaissiirtoasetuksia vasemmalle, jolloin takasiirtosäätö tulee näkyviin:

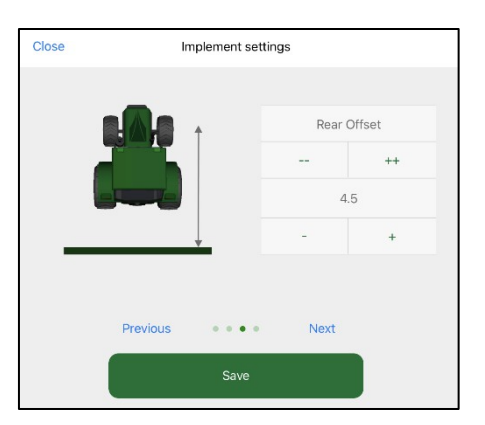

- $\div$  Säädä takimmainen siirtymä hallintalaitteilla samoin kuin työkoneen leveys.
- $\div$  Positiiviset asetukset merkitsevät siirtymistä traktorin konepellin takaosaan. Negatiiviset asetukset merkitsevät siirtymistä eteen. Oletusarvo 4 metriä edustaa tyypillistä etäisyyttä konepellille asennetusta onTrak-järjestelmästä kolmipistenostolaitteeseen asennettuun työkoneeseen.

Joidenkin työkoneiden, esimerkiksi ruiskujen tai yksittäisten ruohonleikkureiden, kohdalla työlinjan sijainti on melko selvä, ja takimmainen siirtymä voidaan asettaa sen mukaisesti. Levittimissä ei kuitenkaan ole selkeää linjaa, ja levityskuvio olisi arvioitava keskimääräisen takasiirtymän arvioimiseksi. Joissakin työkoneissa, esimerkiksi etu-/sivu- tai kolminkertaisissa niittokoneissa, voi olla useampi kuin yksi työskentelylinja, ja silloin olisi käytettävä niiden puoliväliä.

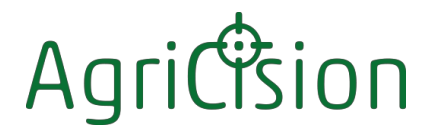

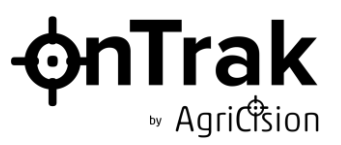

#### <span id="page-22-0"></span>**4.2.4 Section Control -asetukset**

Ruiskujen kaltaisissa laitteissa on yleensä useita osia, jotka voidaan kytkeä päälle ja pois päältä itsenäisesti. OnTrak-ohjelman lohkojen ohjaustoimintoa voidaan käyttää havaitsemaan, milloin kukin lohko on jo peittävän alueen päällä, ja ilmoittamaan, että kyseinen ruiskun lohko olisi kytkettävä päälle tai pois päältä.

Käytössä on myös automaattinen kattavuustoiminto, joka käynnistää ja pysäyttää kattavuustallennuksen automaattisesti yhden tai useamman erillisen jakson kohdalla.

Kuten sivuttaissiirto, tämä asetus ei vaikuta onTrakin ohjaustoimintoon. Osioiden

lukumäärän asettaminen:

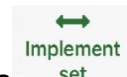

 $\div$  Näytä työkoneen leveysasetus napauttamalla päävalikossa set Pyyhkäise sitten leveyden sivusiirtymä- ja takasiirtymäasetuksia vasemmalle, jolloin lohkon ohjaus tulee näkyviin:

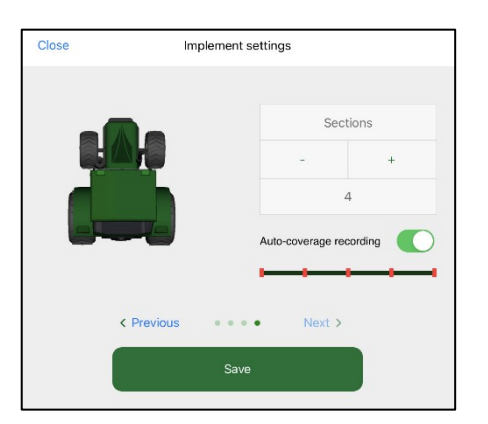

 $\div$  Määritä osioiden määrä säätimillä $\div$  Napauta painiketta kytkeäksesi automaattisen peiton päälle/pois päältä.

Lisätietoa jaksonvalvonnan ja automaattisen kattavuuden toiminnasta  $\blacktriangleright$ 

#### <span id="page-22-1"></span>**4.2.1 Korkeuden asetus**

Kaltevalla maalla GPS-vastaanottimen sijainti on erilainen kuin laitteen aktiivinen sijainti maanpinnan tasolla. OnTrak ion sisältää kehittyneen kiihtyvyysanturin, joka havaitsee laitteen kulman ja korjaa sijaintitiedot automaattisesti laitteen korkeuden mukaan maanpinnasta.

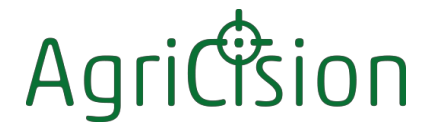

Korkeuden asettaminen:

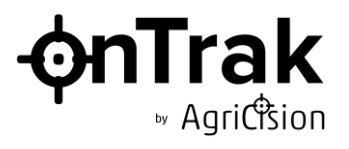

 $\Phi$  Mittaa laitteen korkeus maanpinnasta $\Phi$  Säädä korkeusasetus säätimillä.

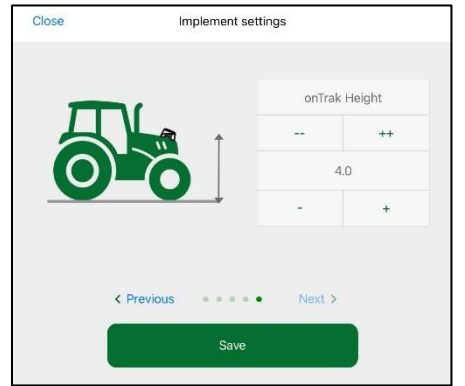

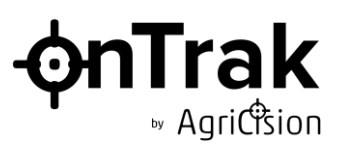

#### <span id="page-24-0"></span>**4.3 A/B-linjan asettaminen**

A/B-linja on onTrak-järjestelmän peruskonsepti:

- $\Phi$  A/B-linia on vertailulinia, josta käsin kaikki ohjausliniat sijoitetaan siten, että ne ovat samansuuntaisia A/B-linjan kanssa työkoneen leveyden mukaisella etäisyydellä.
- $\div$  Voit luoda A/B-viivan mihin tahansa kohtaan peltoa, mutta tavallisesti valitset viivan, joka on pellon rajan pisimmän suoran osan suuntainen.
- $\div$  Voit halutessasi asettaa A/B-linjan samaan aikaan kuin tallennat rajan.
- $\div$  Voit halutessasi tallentaa tehdyn työn samalla, kun asetat A/B-linjan.

onTrak tukee kahta ohjaustyyppiä ja vastaavaa A/B-linjaa - suoraa ja kaarevaa:

 $\div$  Suoraviivaohjauksessa käytetään suoria yhdensuuntaisia viivoja, jotka on sijoitettu kentän poikki tasaisin välimatkoin asetetun työlaitteen leveyden

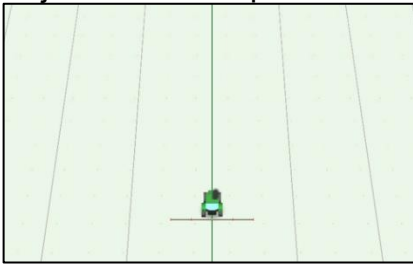

Suoraviivainen ohjeistus

 $\triangle$  Kaareva viivaohjaus ottaa minkä tahansa muotoisen A/B-viivan ja toistaa sen kentän poikki asetetulla työstöleveydellä. Kaarevat A/B-linjat voivat olla avoimia tai suljettuja. Jotta vierekkäisten viivojen välinen etäisyys pysyisi vakiona, käyrät muuttuvat asteittain terävämmiksi kaarteiden sisäpuolella ja pehmeämmiksi kaarteiden ulkopuolella.

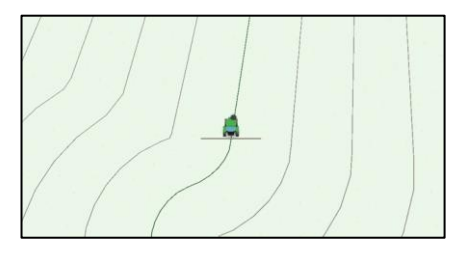

Avoin kaareva viivaohjaus

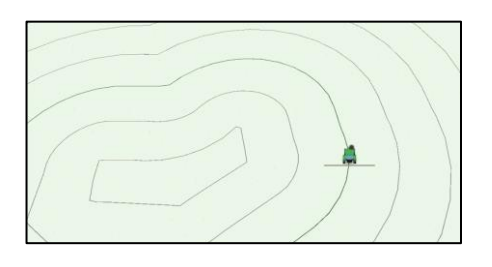

Suljetun silmukan kaarevien linjojen ohjaus

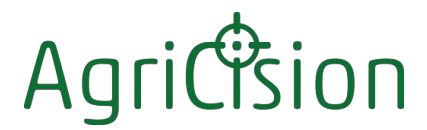

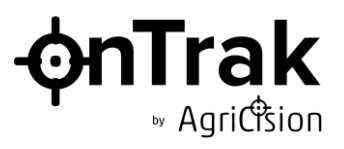

A/B-linjan asettaminen:

 $A/B$ 

 $\div$  Näytä A/B-linja-asetusten säätimet napauttamalla Line set

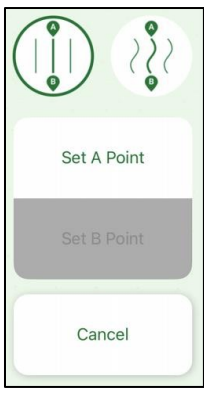

 $\div$  Valitse haluamasi ohjaustyyppi napauttamalla

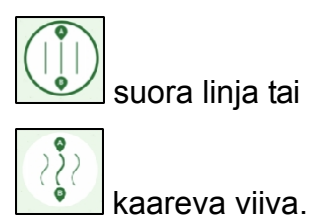

Aloita ajaminen kentän poikki sitä linjaa pitkin, jota pitkin haluat A/B-linjan

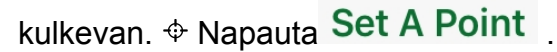

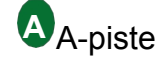

merkitään näyttöön .

 $\triangle$  Jatka ajamista valittua linjaa pitkin, kunnes olet melkein saavuttanut tien. päätepisteeseen (suoralla linjalla tai avoimella kaarevalla linjalla) tai kunnes olet lähes kiertänyt kentän (suljetulla kaarevalla linjalla).

**B B**-piste merkitään näytölle .

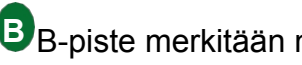

- Ohjausviivat näkyvät näytöllä työkoneen leveyden mukaisin välein, ja traktori on vihreällä keskiviivalla.
- $\div$  Keskimmäinen vihreä ohjauksen LED-valo syttyy kirkkaasti merkiksi siitä, että olet oikealla tiellä. Seuraa opastuslediä pysyäksesi radalla.

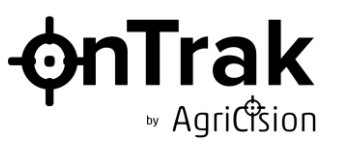

#### <span id="page-26-0"></span>**4.4 Pellon rajan kirjaaminen**

OnTrak-järjestelmä ei käytä pellon rajaa ohjaukseen, ja on vapaaehtoista, haluatko tallentaa rajan vai et.

Kentän rajaa voidaan käyttää:

Mitata kentän pinta-ala

 Näyttää näytöllä päisteen merkin, joka kertoo, milloin työkone on laitettava työhön ja milloin se on poistettava työstä.  $\blacktriangleright$ 

Pellon rajan kirjaaminen:

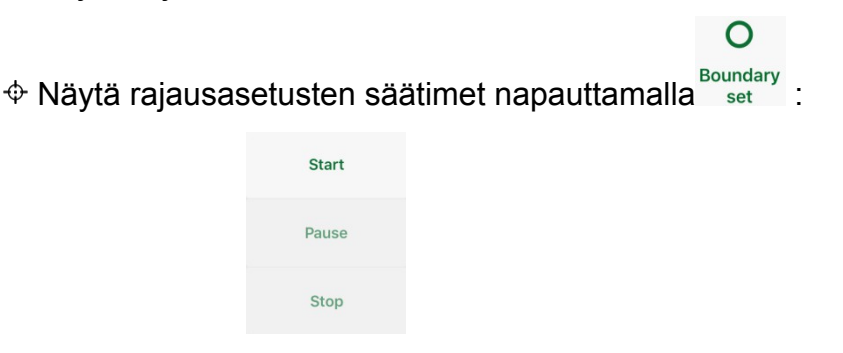

 $\triangle$  Aja pisteeseen, joka on puolen työkoneen leveyden päässä pellon reunasta.

- $\div$  Napauta Start . Rajan alku on merkitty n ä y t ö l l e .
	- o (Jos haluat näyttää kärkipisteen näytöllä, jotta sitä voidaan käyttää myöhemmin kärkipisteen merkkinä, tai jos haluat tallentaa tehdyn työn, kytke tallennus päälle napauttamalla mitä tahansa kohtaa kenttäalueella ).
- $\oplus$  Aja rajan ympäri kumpaankin suuntaan siten, että traktorin keskikohta pysyy puolen työkoneen leveyden päässä pellon reunasta.
	- o (Jos haluat, että A/B-viiva on yhdensuuntainen rajan osan kanssa, voit asettaa sen milloin tahansa normaalisti )
	- o (Voit milloin tahansa keskeyttää tallennuksen väliaikaisesti napauttamalla Pause, esimerkiksi esteen väistämiseksi tai lannoitteen tai ruiskun tankkaamiseksi. Napauta Resume, kun haluat jatkaa tallennusta).
- $\div$  Kun olet melkein päässyt takaisin kohtaan, josta aloitit, napauta  $\mathsf{Stop}$ . Rajaviiva täydentyy automaattisesti, ja ulompaa viivaa käytetään automaattisesti kentän pinta-alan laskemiseen, joka näkyy näytön vasemmassa yläkulmassa.

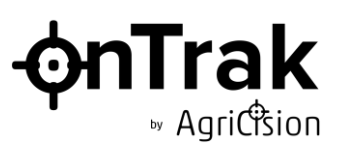

<span id="page-27-0"></span>**4.5 Tehdyn työn kirjaaminen**

Tehdyn työn kirjaaminen voi olla erittäin

```
hyödyllistä: \Phi Kenttäpöytäkirjojen
```
pitäminen

- Levitysmäärien tarkistaminen
- $\Diamond$  Todisteiden toimittaminen a si a k k a ill e
- Todisteiden toimittaminen viranomaisille säännösten noudattamisesta (esim.
- $NVZ$ )  $\rightarrow$  Kärkimerkin tekeminen.

Tallennustoiminnon käyttäminen:

- $\triangle$  Kytke tallennus päälle/pois pääkenttäalueella napauttamalla aloitusnäytön kohtaa.
- Tallennuksen aikana työkonepalkin väri muuttuu vaaleanvihreäksi ja traktorin ajovalot syttyvät.
- $\oplus$  Tallennuksen aikana työkoneen takana oleva alue värjäytyy siniseksi tehdyn työn osoittamiseksi.
- Tallennettujen kaistaleiden väliset alueet, joita ei ole katettu ("ohitukset"), on merkitty valkoisella.
- $\hat{\varphi}$  Alueet, jotka on käsitelty useammin kuin kerran ("päällekkäisyydet"), on merkitty tummemmalla sinisellä.
- Työstetty kokonaispinta-ala näkyy näytön oikeassa yläkulmassa.
- Napauta , jos haluat tyhjentää tallennetun alueen näytöstä ja palauttaa katetun alueen nollaan.

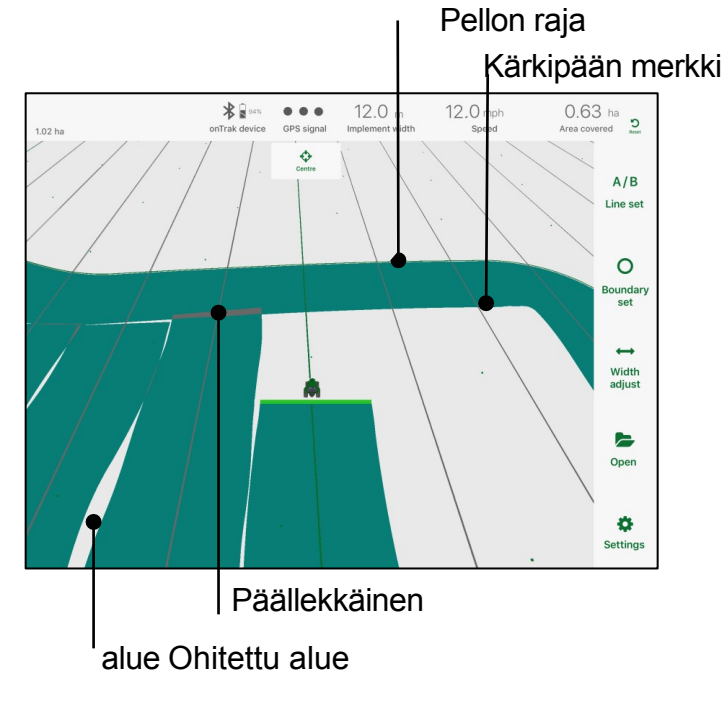

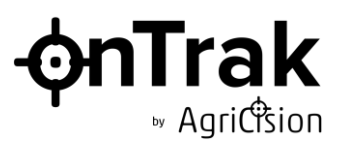

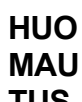

⊕

**TUS** Tallentaminen on mahdollista vain eteenpäin ajettaessa.

 $\triangle$  Kun peruutat, tallennus keskeytyy automaattisesti, kunnes ajat taas eteenpäin.  $\oplus$ 

Kääntyminen näkyy seuraavasti:

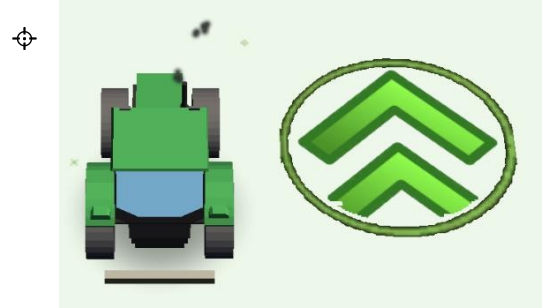

Jos ajat eteenpäin, mutta onTrak näyttää virheellisesti, että peruutat, korjaa tämä virhetila napauttamalla näyttöä aloittaaksesi tallennuksen.

Voit viedä tallenteen pysyväksi tallenteeksi:

- $\div$  Näytön zoomaus näyttää koko kentän tai vaaditun alueen.
- $\div$  Ota kuvakaappaus (paina virtapainiketta ja kotipainiketta samanaikaisesti) ja tallenna/lähetä se tarvittaessa.

#### <span id="page-28-0"></span>**4.6 Jakson ohjaustoiminto**

#### <span id="page-28-1"></span>**4.6.1 Osa-alueen ohjauksen käyttö**

Lohko-ohjausta voidaan käyttää ohjaamaan kuljettajaa, milloin työlaitteen lohkot on kytkettävä päälle tai pois päältä, havaitsemalla aiemmin peitetty työ. Kun päisteen merkki ylitetään vinossa kulmassa, päällekkäisyydet aiemmin peitetyn työn kanssa ilmaistaan seuraavasti:

Osa ei ole päällekkäin - osan pitäisi olla päällä Osa on

täysin päällekkäin - osan pitäisi olla pois päältä.

(Vilkkuva) Osittain päällekkäinen osa - osa olisi vaihdettava.

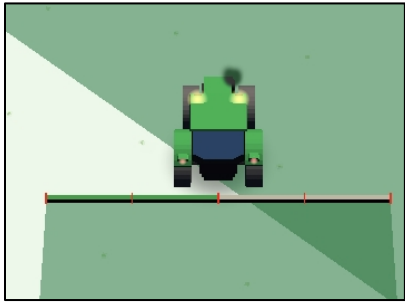

onTrak-käyttöopas

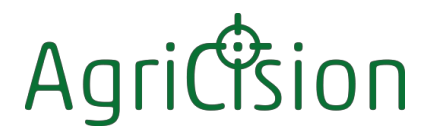

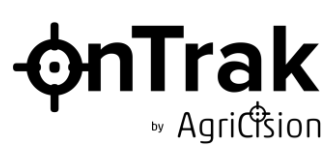

#### <span id="page-29-0"></span>**4.6.2 Automaattinen kattavuus**

Kun automaattinen kattavuus on kytketty päälle työkoneen asetusvalikossa, kattavuuden tallennusta ohjataan havaitsemalla aiemmin katettu työ. Kattavuuden tallennus keskeytyy, kun koko jakson havaitaan olevan päällekkäin aiemmin katetun alueen kanssa. Kattavuuden tallennus jatkuu, kun havaitaan, että jokin osa osasta ei ole päällekkäin aiemmin katetun alueen kanssa. Tässä oletetaan, että täydellisen kattavuuden saavuttaminen on tärkeämpää kuin päällekkäisyyksien välttäminen, joten kaikki alueet katetaan ilman ohituksia.

Jos peltoaukean etuala on katettu yhdellä tai useammalla kulkukerralla ja kattavuus on kirjattu, pääpeltotyön kattavuuden kirjaaminen keskeytetään, kun työkone ohittaa aiemmin katetun työn reunalla olevan etualan merkin, ja sitä jatketaan, kun se ylittää sen seuraavan kulkukierroksen alkaessa uudelleen.

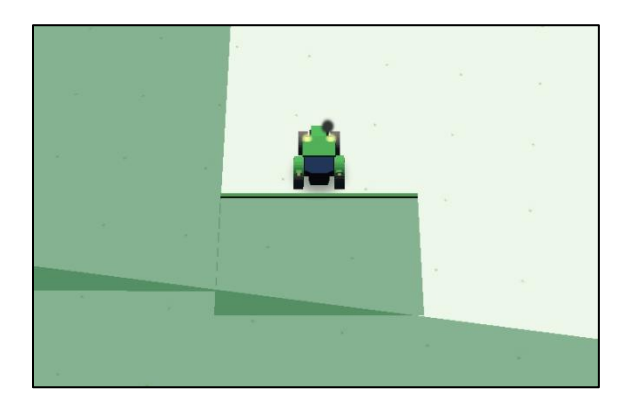

Esimerkki automaattisesta peittotyöstä niemessä yksiosaisella työkoneella.

Esimerkki automaattisesta peittämisestä pellon laidalla nelijakoisella työkoneella.

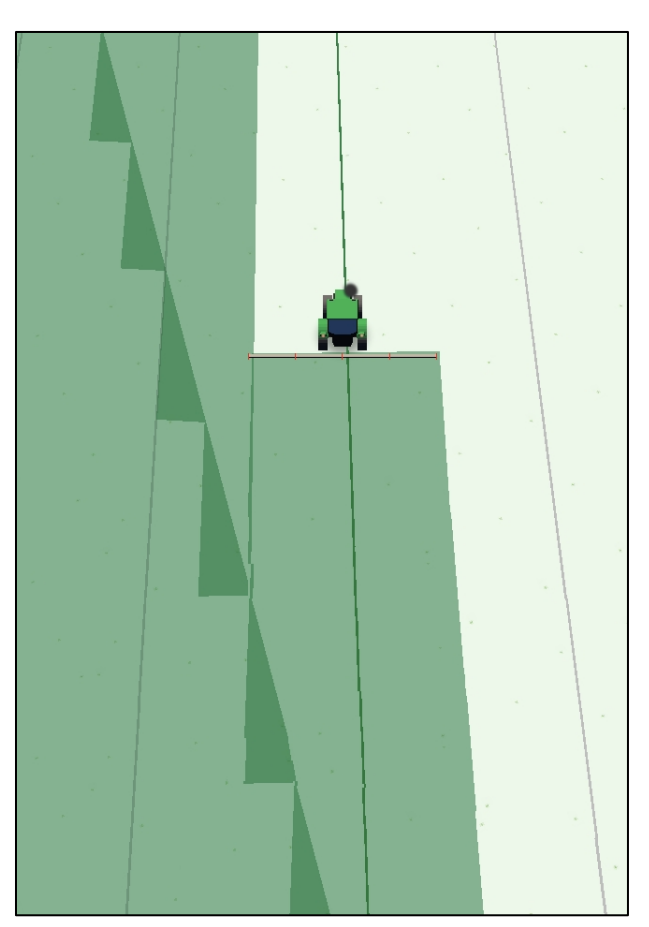

100901 Numero 4

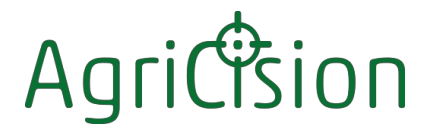

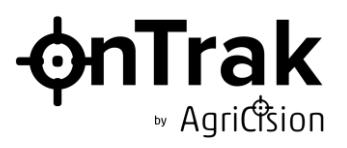

#### <span id="page-30-0"></span>**4.7 Ilmakuva**

Jos zoomaat kokonaan ulos, näyttöön tulee seuraava viesti:

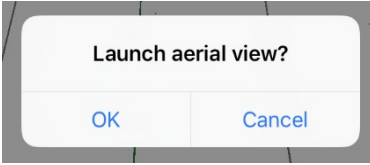

Näytä nykyisen sijainnin satelliittinäkymä napauttamalla OK:

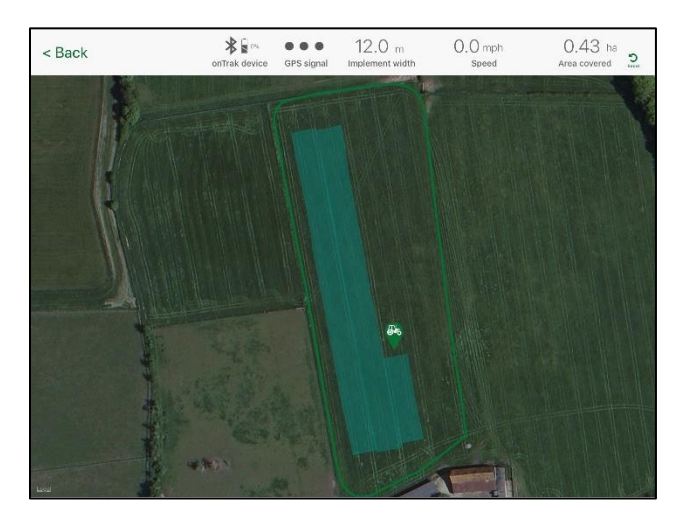

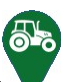

 Traktorin symboli näyttää onTrak-järjestelmän nykyisen sijainnin. Näytä traktorin leveys- ja pituusasteet napauttamalla traktorin symbolia. Nämä päivittyvät jatkuvasti ilmakuvanäkymässä.

- $\div$  Vihreä viiva osoittaa kirjatun rajan (jos sellainen on).
- $\triangle$  Sinisellä tummennetulla alueella näkyy (mahdollinen) tallennettu peitto ilmakuvan käynnistämisen aikaan (ei päivity jatkuvasti ilmakuvan aikana).
- $\triangle$  Näkymää voi zoomata ja panoroida tavallisilla näytön eleillä.

Jos haluat tehdä pysyvän tallenteen, ota kuvakaappaus (paina virtapainiketta ja kotipainiketta samanaikaisesti) ja tallenna/lähetä se tarpeen mukaan.

#### **HUOMAUTUS**

Satelliittinäkymä on käytettävissä vain, kun iDevice-laitteella on Internet-yhteys. Jos kentällä ei ole Internet-yhteyttä, satelliittinäkymä voidaan näyttää myöhemmin, kun iDevice seuraavan kerran muodostaa yhteyden Wi-Fi- tai tietoverkkoon.

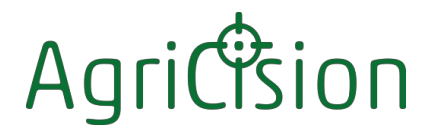

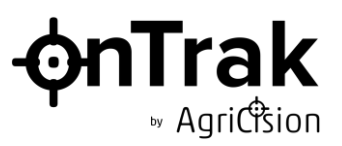

#### <span id="page-31-0"></span>**4.8 Kenttien tallentaminen ja avaaminen**

Kentän tiedot voidaan tallentaa myöhempää käyttöä varten milloin tahansa, mutta yleensä silloin, kun olet saanut kentän valmiiksi. Tallennettuja tietoja voivat olla mm:

 $\Leftrightarrow$  Pellon raja $\Leftrightarrow$ 

A/B-linja

Kentän tietojen tallentaminen:

 $\triangle$  Aloita seuraava kenttä napauttamalla set tai Line set . Tallennuksen ohjaimet tulevat näkyviin:

 $A/B$ 

 $\Omega$ 

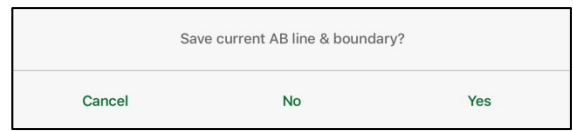

 $\triangleq$  Jatka napauttamalla . Yes

 $\circ$  (Poistu kentästä tallentamatta napauttamalla  $\overline{N}$ o tai palaa takaisin napauttamalla Cancel

 Näytössä näkyy luettelo aiemmin tallennetuista kentistä. Kunkin kentän tietue näyttää sen sisältämät tiedot - A/B-linja  $A/B$  ja/tai Boundary  $O$ :

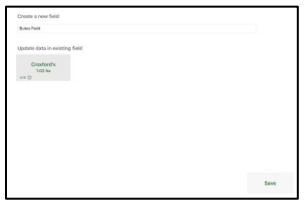

 $\Phi$  Napauta Update data in existing field yhdistääksesi uuden kentän tiedot jo tallennettuihin tietoihin tai Create a new field luodaksesi uuden tietueen.

 $\triangle$  Tallenna uudet tiedot napauttamalla Save

Aiemmin tallennetun kentän avaaminen tai poistaminen:

- $\Phi$  Napauta päävalikossa  $o_{pen}$ . Kentät luetellaan, ja nykyistä sijaintiasi lähimmät kentät tunnistetaan automaattisesti.
- Napauta vaadittua kenttää. Ohjausviivat lasketaan tallennetusta A/B-viivasta ja nykyisestä työkoneen leveydestä.
- $\div$  Voit poistaa kentän koskettamalla mitä tahansa kenttää ja pitämällä sitä alhaalla. Kun se vapautetaan, kaikki kenttien kuvakkeet heilahtavat. Kosketa poistettavan kentän oikeassa yläkulmassa näkyvää X-kirjainta.

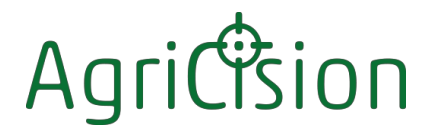

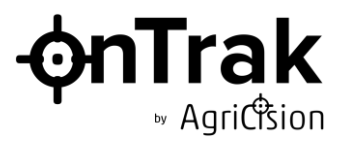

Voit päivittää kenttälistan pyyhkäisemällä näyttöä alaspäin.

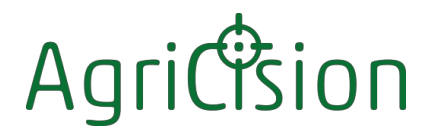

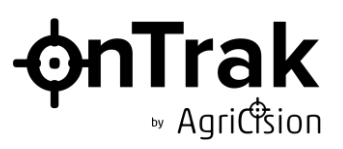

#### <span id="page-33-0"></span>**4.9 veriTrak**

Jos liitetty onTrak-laite on onTrak ion, voidaan käyttää Agricisionin veriTrakkorjauspalvelua lopullisen tarkkuuden saavuttamiseksi. veriTrak on tilauspalvelu, jonka voi ostaa Agricisionilta. Tilaus on sidottu laitteeseen, ei sovellukseen, joten aktiivisen tilauksen omaavaa laitetta voidaan käyttää minkä tahansa sopivan iDevice-laitteen kanssa. VeriTrakin käyttö edellyttää Internet-yhteyttä.

Kun sovellus havaitsee, että kytketty laite on onTrak ion, ja kun GPS-sijainti on löydetty kytkemisen jälkeen, aloitusnäyttöön ilmestyy painike, joka kehottaa käyttäjää joko käynnistämään veriTrak-palvelun (jos käytössä olevalla laitteella on aktiivinen tilaus) tai ostamaan tilauksen.

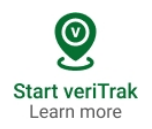

Jos liitettyyn laitteeseen ei ole aktiivista tilausta, painikkeen napauttaminen vie sinut Agricisionilta ostettavaan tilaukseen. Seuraa näytön ohjeita.

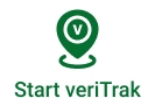

Jos tilaus on aktiivinen, napauta painiketta aloittaaksesi korjauspalvelun vastaanottamisen Agricision-palvelimelta.

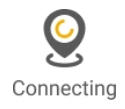

Odota, että yhteys palvelimeen muodostetaan.

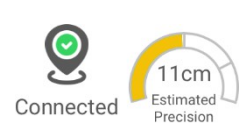

Kun yhteys on kytketty, arvioitu tarkkuus näytetään mittakellossa. Oranssi osoittaa, että määritettyä tarkkuutta ei ole vielä saavutettu.

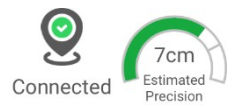

Vaaleanvihreä osoittaa tarkkuutta määritetyllä alueella. Tummanvihreä osoittaa, että lopullinen tarkkuus on saavutettu.

Data used this session:  $0.01MB$ 

**Stop veriTrak** 

Painiketta napauttamalla voidaan näyttää datan käyttö ja pysäyttää veriTrak.

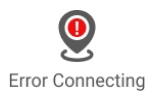

Ilmaisee, että yhteys veriTrak-palvelimeen on epäonnistunut.

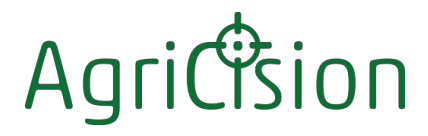

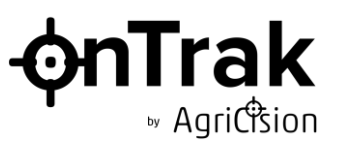

#### <span id="page-34-0"></span>**4.10 Simulaattorin käyttö**

Simulaattori on hyödyllinen apuväline, jonka avulla voit tutustua sovellukseen ilman, että sinun tarvitsee liittää sitä onTrak-laitteeseen.

Simulaattorin käyttäminen:

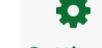

- $\Leftrightarrow$  Napauta päävalikossa Settings
- $\div$  Kytke simulaattori päälle/pois päältä napauttamalla "Simulation mode" -kohdan vieressä

olevaa .

 Vastausnopeutta voidaan säätää parhaan käyttökokemuksen saavuttamiseksi. (Huomaa, että nämä asetukset koskevat vain simulaattoria, eivätkä ne vaikuta normaaliin toimintaan.)

 $\triangle$  Napauta  $\leq$  Back

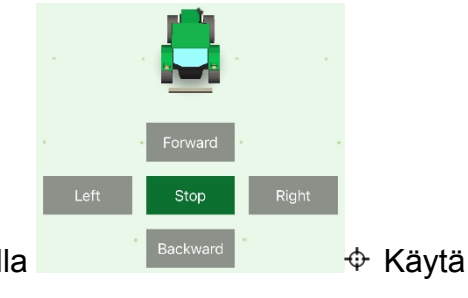

 $\triangleq$  Liikuta traktoria simulaattorin ohjaimilla Käytä sovellusta normaalisti.

#### <span id="page-34-1"></span>**4.11 Demo onTrak -laitteen käyttö**

Kenttäalueen päällä voidaan näyttää virtuaalisen onTrak-laitteen grafiikka. Tämä voi olla hyödyllistä:

- $\Leftrightarrow$  Käytettäessä simulaattoria arviointiin tai koulutukseen
- $\div$  Ohjaus-LEDien näyttäminen, jos todellinen laite voidaan asentaa vain näkyville, esimerkiksi koneeseen, jossa ei ole konepeltiä (esim. leikkuupuimuri tai itsekulkeva ruisku).

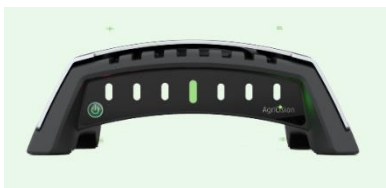

Virtuaalilaitteen näyttäminen / piilottaminen:

Napauta Asetukset-valikossa "Demo onTrak-laite" -kohdan vieressä olevaa .

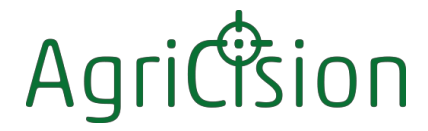

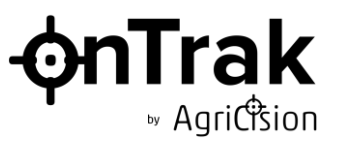

#### <span id="page-35-0"></span>**4.12 Ohjelmiston päivittäminen**

Käy sovelluskaupassa säännöllisesti hyödyntämässä Agricisionin päivitykset. Sekä sovelluksen ohjelmisto että onTrak-laitteen laiteohjelmisto voidaan päivittää lataamalla sovelluksen uusin versio.

#### **HUOMAUTUS**

Pidä laitteen laiteohjelmisto aina ajan tasalla, sillä vanha laiteohjelmisto voi olla yhteensopimaton uusimman sovellusversion kanssa.

Aina kun sovellus muodostaa yhteyden ontrak-laitteeseen, jonka laiteohjelmisto on vanhentunut, se näyttää tämän viestin:

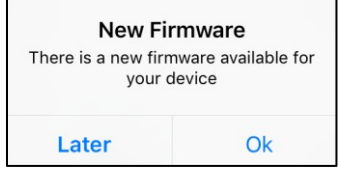

Varmista, että laitteen akussa on runsaasti latausta, napauta sitten Ok ja noudata näytön ohjeita uuden laiteohjelmiston lataamiseksi onTrak-laitteeseen.

### Agriction

#### <span id="page-36-0"></span>**5 Tekniset tiedot**

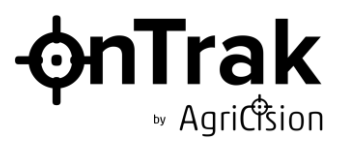

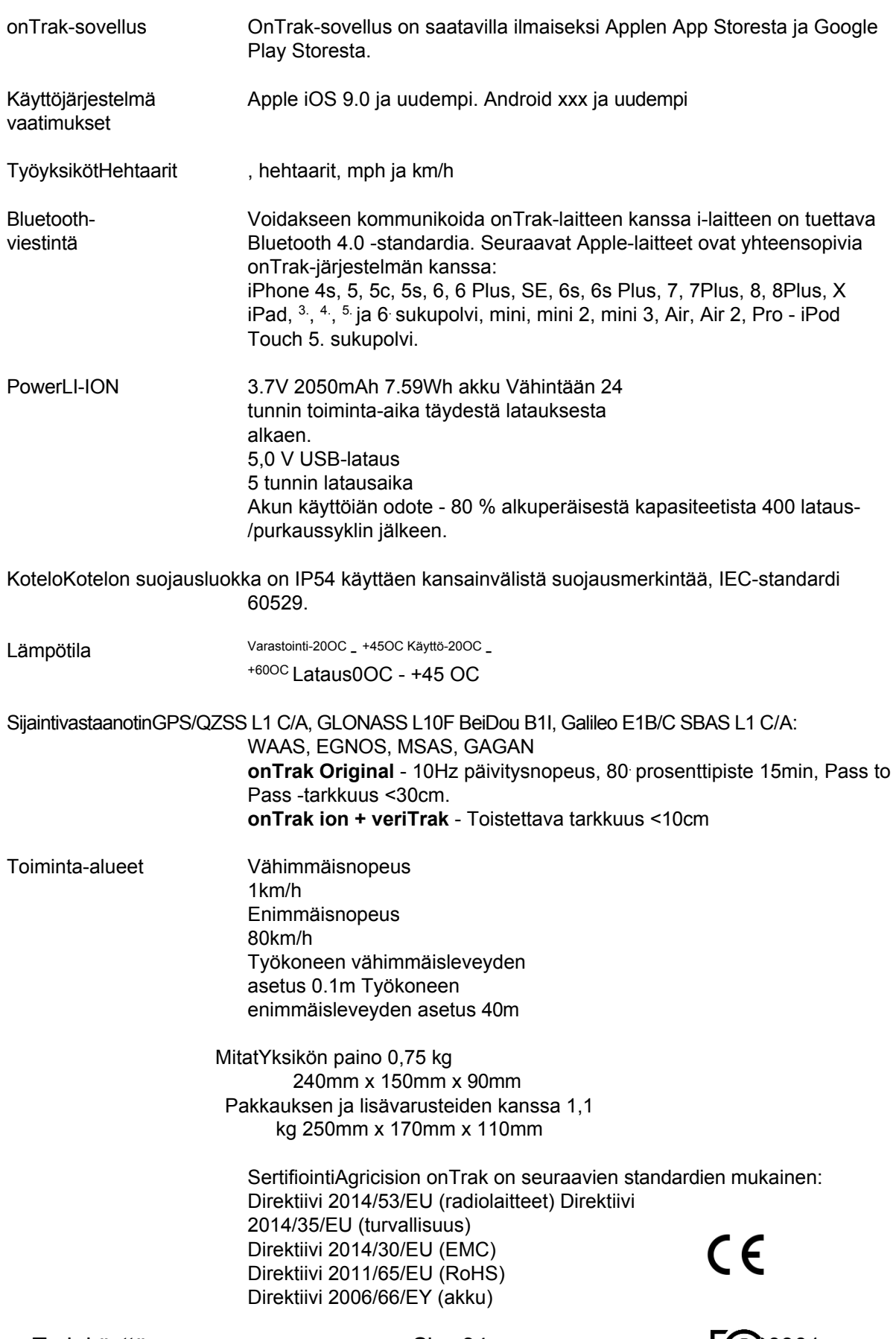

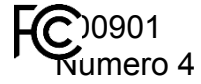

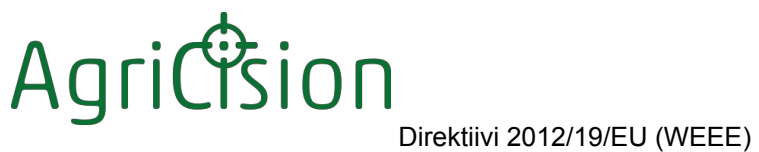

FCC/CFR 47: Osa 15:2018 Kanadan standardiICES-003:Issue 6

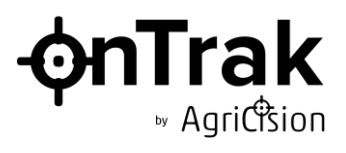